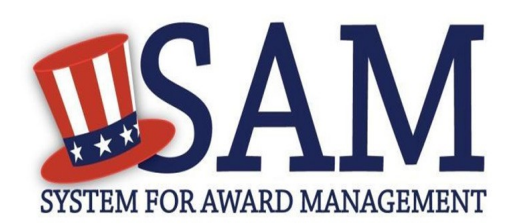

# Quick Start Guide For Advanced Search-Exclusions

## **Helpful Information**

### **What is an Exclusion Record?**

An exclusion record identifies those parties excluded from receiving Federal contracts, certain subcontracts, and certain types of Federal financial and non‑- Financial assistance and benefits. Exclusions are also referred to as 'suspensions' and 'debarments.'

**NOTE: When reviewing SAM records to determine Federal award eligibility, closely read the nature (cause) and effect language present on each exclusion record to determine applicability for their planned award**.

#### **What are Classifications?**

Every exclusion record in SAM is one of four categories, or Classification Types: Individual, Firm, Special Entity Designation, and Vessel. If you only search for a particular classification (i.e. Firm), you are potentially excluding results classified under a different category.

#### **Can I just search for an exclusion by DUNS Number or CAGE Code?**

SAM does not have DUNS or CAGE Code identifiers for all Firms listed in SAM. Therefore, a search by one of these fields may not be sufficient to find a match. You should perform an additional Name search if no results are found using the DUNS Number or CAGE Code.

#### **What if I get a match?**

When matches are found, there may be instances where an Individual or Firm has the same or similar name as your search request but is actually a different part. It is important you verify a potential match with the excluding agency identified in the record information. Exclusion POCs for each agency are listed on the SAM.gov web site SAM.gov > Help > Exclusions Information > Agency Exclusion POCs.

#### **What if I want to search for both Entity Registration and Exclusion Records?**

Use the standard Quick Search which queries both types of records.

## **Searching for Exclusion Records in SAM**

- 1. Go to SAM by typing [www.sam.gov](http://www.sam.gov/) in your Internet browser address bar. Make sure the web site you go to ends in .gov
- 2. Log in using your individual SAM user account. This is especially important for U.S. Federal government users to get the most complete search results.
- 3. Select the Search Records tab.
- 4. Select the Advanced Search—Exclusion button.
- 5. Structure your search for exclusion records in SAM using one of three approaches: Single Search, Multiple Names or SSN/TIN.
- 6. Select a radio button to the left of the category header that best describes how you want to search. The accordion will then expand to show you the search criteria.
- 7. You can only use one approach at a time.
	- Single Search contains search criteria for Classification, Name, First Name, Middle Name, Last Name, DUNS, CAGE, City, State, Zip Code, Country, Agency, Exclusion Status, Exclusion Type, Exclusion Program, Active Date, Termination Date or Indefinite, Create Date, and Modify Date.
		- NOTE: The search terms in this grouping use an AND criteria. For example, if you entered "Name" and "Exclusion Status", results returned would match both the name and the specific exclusion status.
	- Multiple Names allows you to search by name for up to six exclusions at a time. The name format changes if you select the Individual filter from the dropdown list. The default is set to "All" but allows you to specify Classification type.
	- SSN/TIN allows you to select Name, SSN/TIN, Exclusion Status. You must enter either an SSN or TIN and a Name in order to use this search method. If searching for an individual, the first, middle (if applicable), and last name must be entered.

#### 8. **Search Tips :**

- If you want to search using a date range, use the Single Search approach.
- If you are trying to search for multiple excluded parties at a time, you can search for up to six names in the Multiple Names search.
- If you choose the SSN/TIN approach, the name and SSN or TIN you enter must match exactly what is contained on an exclusion record for the result to be returned.
- 9. You will find the exclusion search terms and categories defined in the **[SAM User Guide Glossary](https://www.sam.gov/sam/SAM_Guide/SAM_User_Guide.htm#_Performance_Info_Glossary)**.

For help registering in SAM, contact the supporting Federal Service Desk (FSD) at <https://www.fsd.gov/>

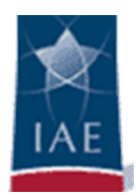